# **Mod utilizare adeverințe**

Începând cu versiunea **WinMENTOR 23.061/1** sunt disponibile două variante de generare și configurare pentru adeverințele disponibile în aplicație. Pe lângă generarea în format *Word* s-a introdus posibilitatea configurării generării din listare documente. Șablonul contine adeverinte predefinite care pot fi importate ori de câte ori este necesar.

Pașii de import:

- **1.** Salarizare Nomenclatoare Adeverințe se deschide macheta de Adeverințe.
- **2.** Se adaugă o nouă adeverință și, de pe butonul de "Import din șablon", se selectează o singură adeverință.

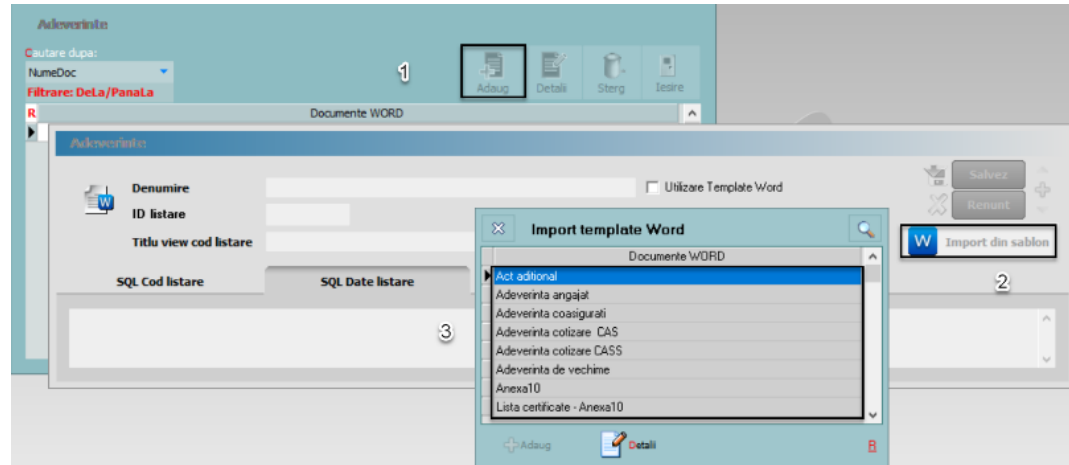

*Import șablon adeverință din meniu*

Pașii de import rămân aceiași și direct, din meniul rapid.

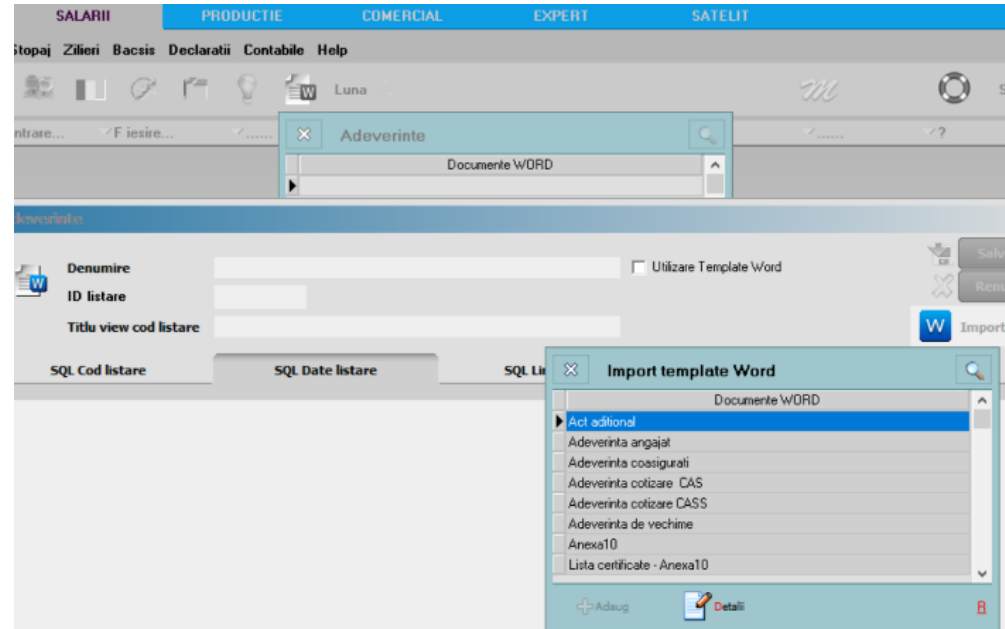

*Import șablon din meniul rapid*

## **Observație:**

Pentru generarea Anexei 10 va fi necesară completarea unui parametru legat de numărul de luni pe care se dorește interogarea: 0 va fi pentru luna curentă, 1 pentru un interval de două luni, 2 pentru un interval de 3 luni.

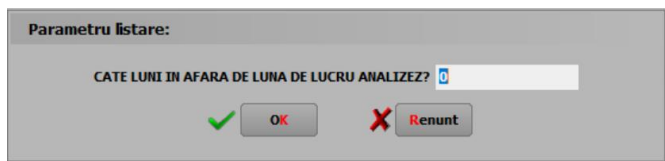

# **1**.**Modul de lucru cu adeverințe fără utilizarea editorului de text Word**

Pentru utilizarea adeverințelor fără Word, la adăugarea unei adeverințe din *Nomenclatoare – Adeverințe* va trebui să aveți debifată opțiunea *Utilizare Template WORD*. Față de modul de lucru cu editorul de text WORD, veți avea afișat în locul căii directorului cu formatele WORD, un ID listare asociat în mod unic fiecărei adeverințe.

Dacă aveți deja introdusă respectiva adeverință în meniul de Adeverințe, va trebui să reimportați șablonul pentru a avea configurările actualizate și ID listare, numărul unic de identificare a fiecărei adeverințe.

| <b>Adeverinte</b>                                                           |                         |                                         |                    |                                                                                          |
|-----------------------------------------------------------------------------|-------------------------|-----------------------------------------|--------------------|------------------------------------------------------------------------------------------|
| <b>Denumire</b><br>EW<br><b>ID</b> listare<br><b>Titlu view cod listare</b> |                         | Utilizare Template Word                 |                    | $\sqrt{2}$<br>$\overline{1}$<br>4<br>$\sqrt{2}$<br>Renunt<br>₩<br>Import din sablon<br>w |
| <b>SQL Cod listare</b>                                                      | <b>SQL Date listare</b> | $\infty$<br><b>Import template Word</b> |                    |                                                                                          |
|                                                                             |                         | Documente WORD                          | $\hat{\mathbf{r}}$ |                                                                                          |
|                                                                             |                         | Act aditional                           |                    | $\rho_{\rm{b}}$                                                                          |
|                                                                             |                         | Adeverinta angajat                      |                    |                                                                                          |
|                                                                             |                         | Adeverinta coasigurati                  |                    |                                                                                          |
|                                                                             |                         | Adeverinta cotizare CAS                 |                    |                                                                                          |
|                                                                             |                         | Adeverinta cotizare CASS                |                    |                                                                                          |
|                                                                             |                         | Adeverinta de vechime                   |                    |                                                                                          |
|                                                                             |                         | Anexa10                                 |                    |                                                                                          |
|                                                                             |                         | Lista certificate - Anexa10             | $\checkmark$       |                                                                                          |
|                                                                             |                         | Oetalii<br>$\leftarrow$ Adaug           | B                  |                                                                                          |

*Import șablon pentru adeverințe fără utilizarea formatului WORD*

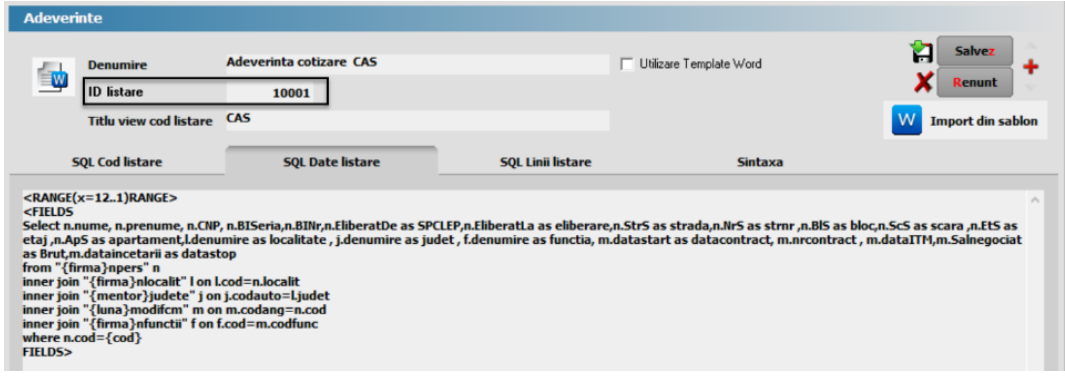

*Aspect machetă după importul din șablon*

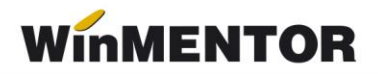

# **Configurare și generare adeverință**

Pentru utilizarea acestui format sunt puse la dispoziție în kit configurări implicite, acestea putând fi modificate după nevoia utilizatorului, modul de lucru fiind cel deja cunoscut de la configurările de liste.

După selectarea adeverinței și a angajatului pentru care se dorește generarea, programul va afișa macheta de configurare a listarii documentului, de unde se poate lista, vizualiza sau configura anumite detalii precum afișarea textului.

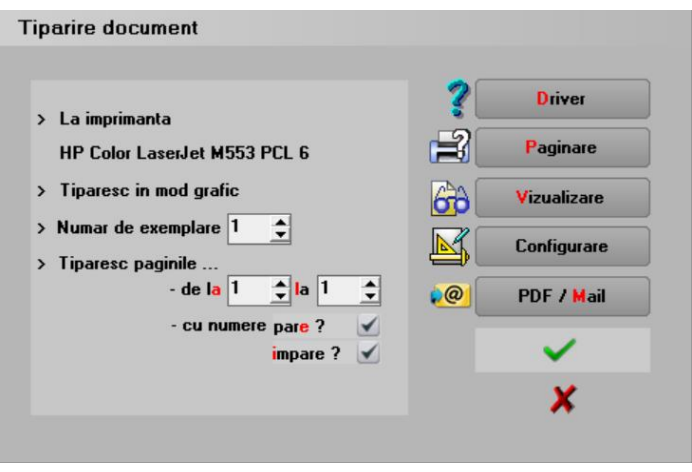

*Macheta configurare listare document*

Pentru configurarea adeverințelor au fost adăugați parametri noi care pot fi selectați din meniul *Specific Listă*.

## **2. Modul de lucru cu adeverințele în format WORD**

Generarea adeverințelor în acest format necesită utilizarea pachetului *Microsoft Office*, mai exact *Microsoft Word*. Fără acest editor de text nu va fi posibilă generarea Adeverințelor din **WinMENTOR** și **DECLARAȚII**.

## **Import Adeverințe în format Word**

După ce s-au făcut pașii inițiali de import, pașii detaliați anterior, pentru modul de lucru folosind WORD va trebui bifată opțiunea *Utilizarea Template WORD*, astfel fiind activată calea *Word Template*. Aici poate fi selectată calea directorului unde sunt păstrate modelele *Word* pentru adeverințe.

Adeverințele în format .doc se găsesc aici: [http://ftp.winmentor.ro/WinMentor/Documentatie/05\\_solutii/03\\_SALARII/Modele%20de%](http://ftp.winmentor.ro/WinMentor/Documentatie/05_solutii/03_SALARII/Modele%20de%252) [2](http://ftp.winmentor.ro/WinMentor/Documentatie/05_solutii/03_SALARII/Modele%20de%252) 0adeverinte%20in%20format%20WORD/

și trebuie salvate la nivel local. Recomandăm ca adeverințele să fie salvate într-un folder separat pentru a putea fi mai usor de identificat.

... pentru calculatoare care nu știu contabilitate

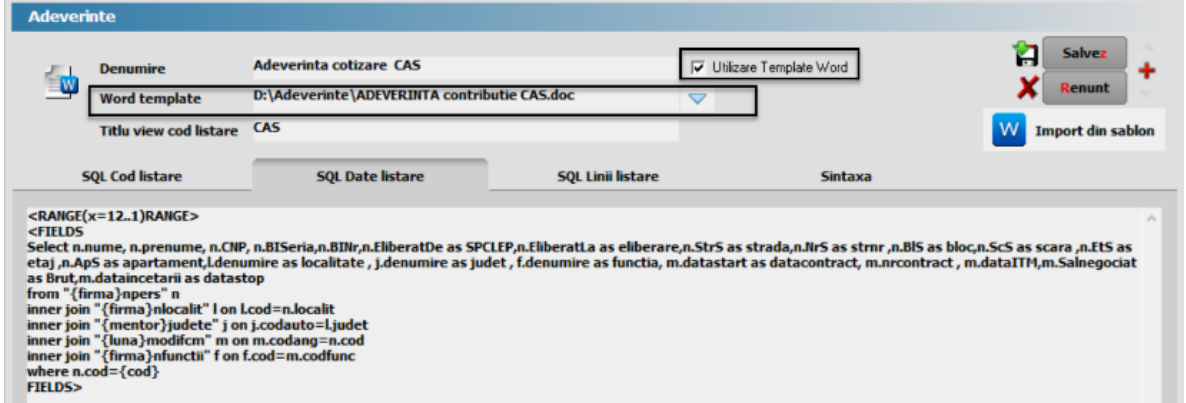

*Configurare generare adeverinte in format Word*

Adeverințele se generează pentru un singur utilizator și nu sunt exportate întrun director. Se vor salva manual într-un director.

Generarea adeverinței se va face selectând șablonul de adeverință dorit și cu *dubluclick* se va deschide lista angajațior din nomenclatorul de personal. După selectarea angajatului se va genera adeverinta în format Word.

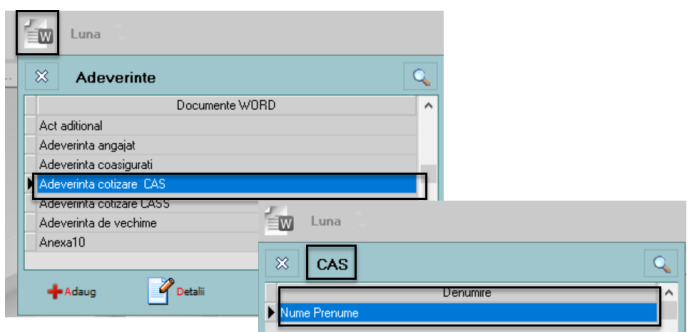

*Mod generare adeverință în format Word*